# How to Run ACA 1095-C Detail Report

www.32bjfundsemployer.org

*Step 1***:** Select the employer for which you want to run the ACA 1095-C Detail Report.

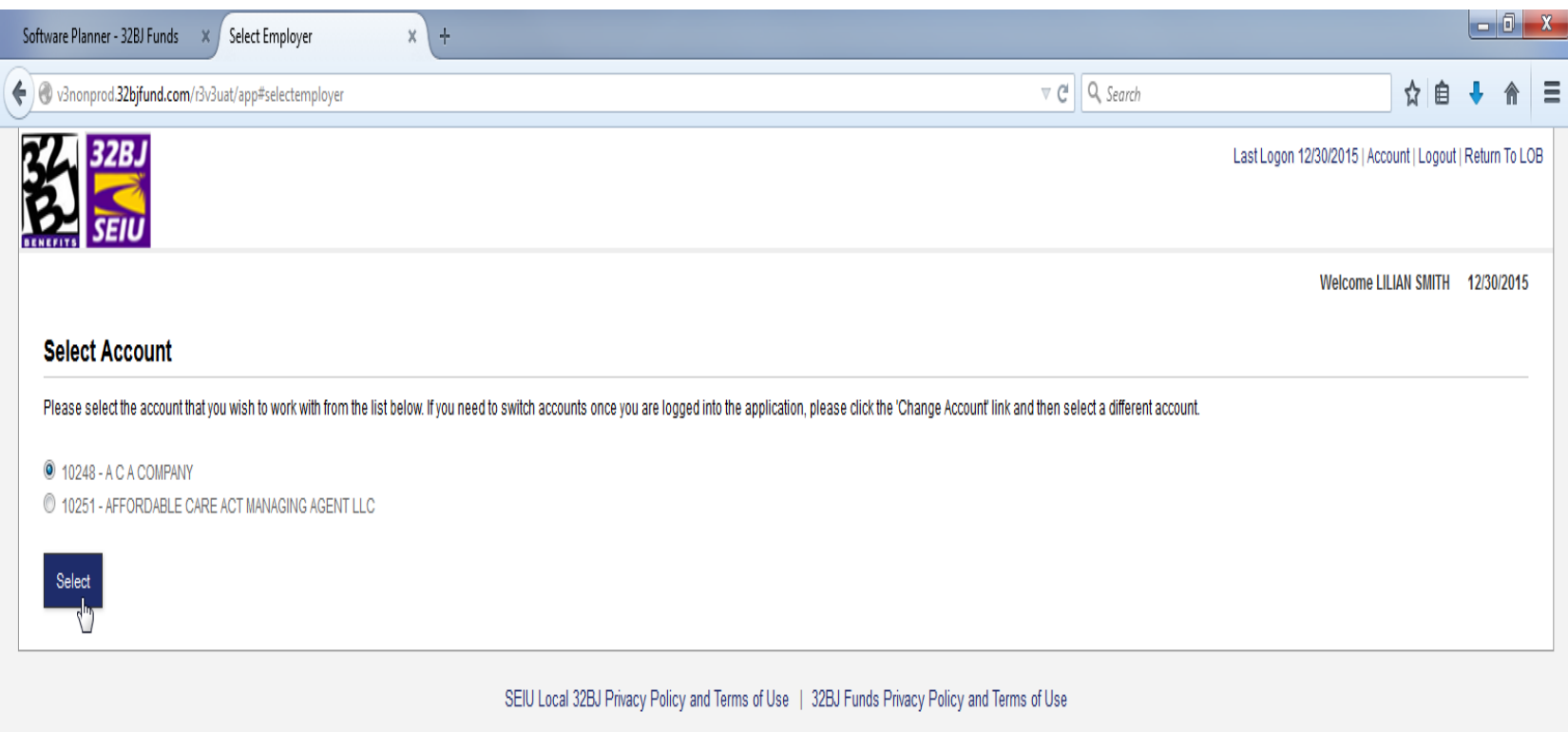

\*The report relies on the employer having entered all employee status changes in ESS by the time the report is run. Also, for those contracts that require the employer to report contributable hours, this information must be entered and saved in the invoice for every month of the calendar year including December, otherwise the report will not be accurate.

**Step 2:** After you log in to ESS, you click on Reports tab found under the Menu list.

- Select "Employer ACA 1095C Detail Report"
- Type in your Employer ID
- Type in your Reporting year (In this case 2015).
- Click "Show Report"

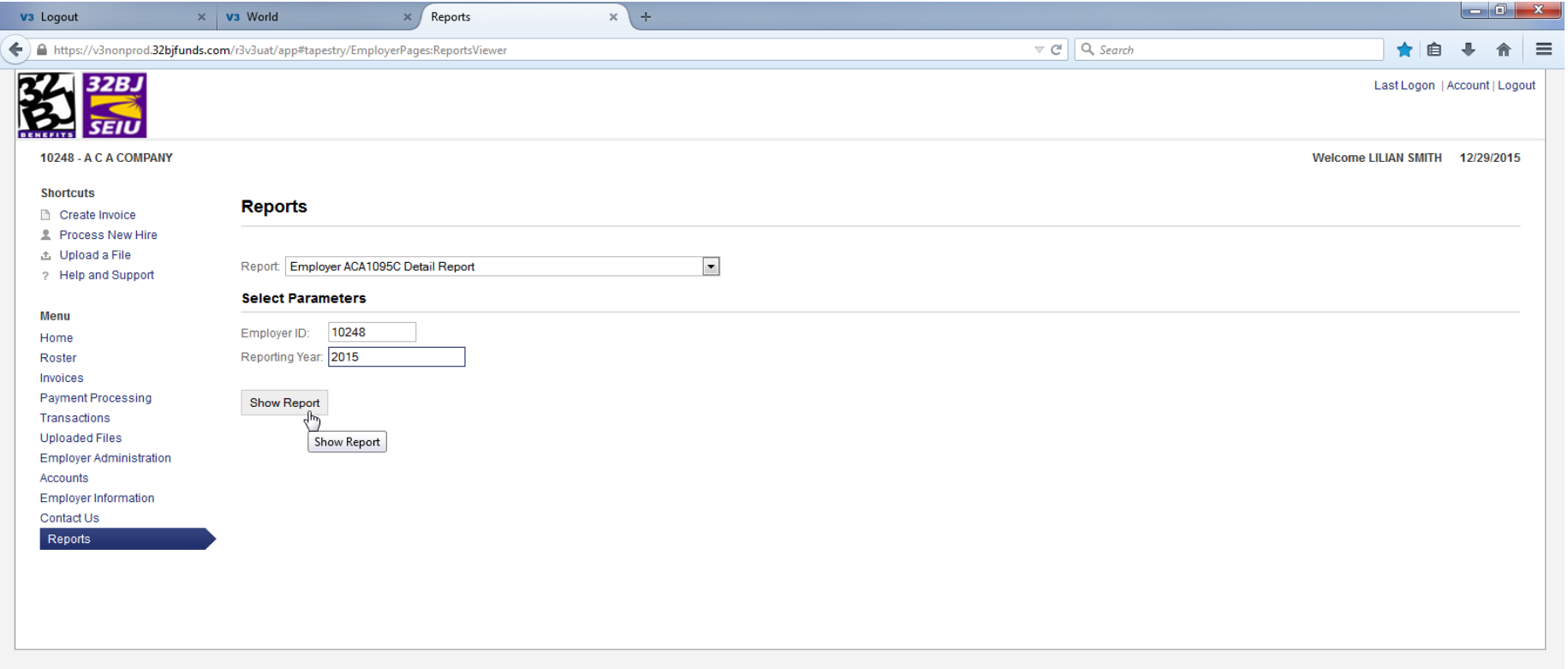

SEIU Local 32BJ Privacy Policy and Terms of Use | 32BJ Funds Privacy Policy and Terms of Use

\*The report relies on the employer having entered all employee status changes in ESS by the time the report is run. Also, for those contracts that require the employer to report contributable hours, this information must be entered and saved in the invoice for every month of the calendar year including December, otherwise the report will not be accurate.

**Step 3:** Click on the Export tab

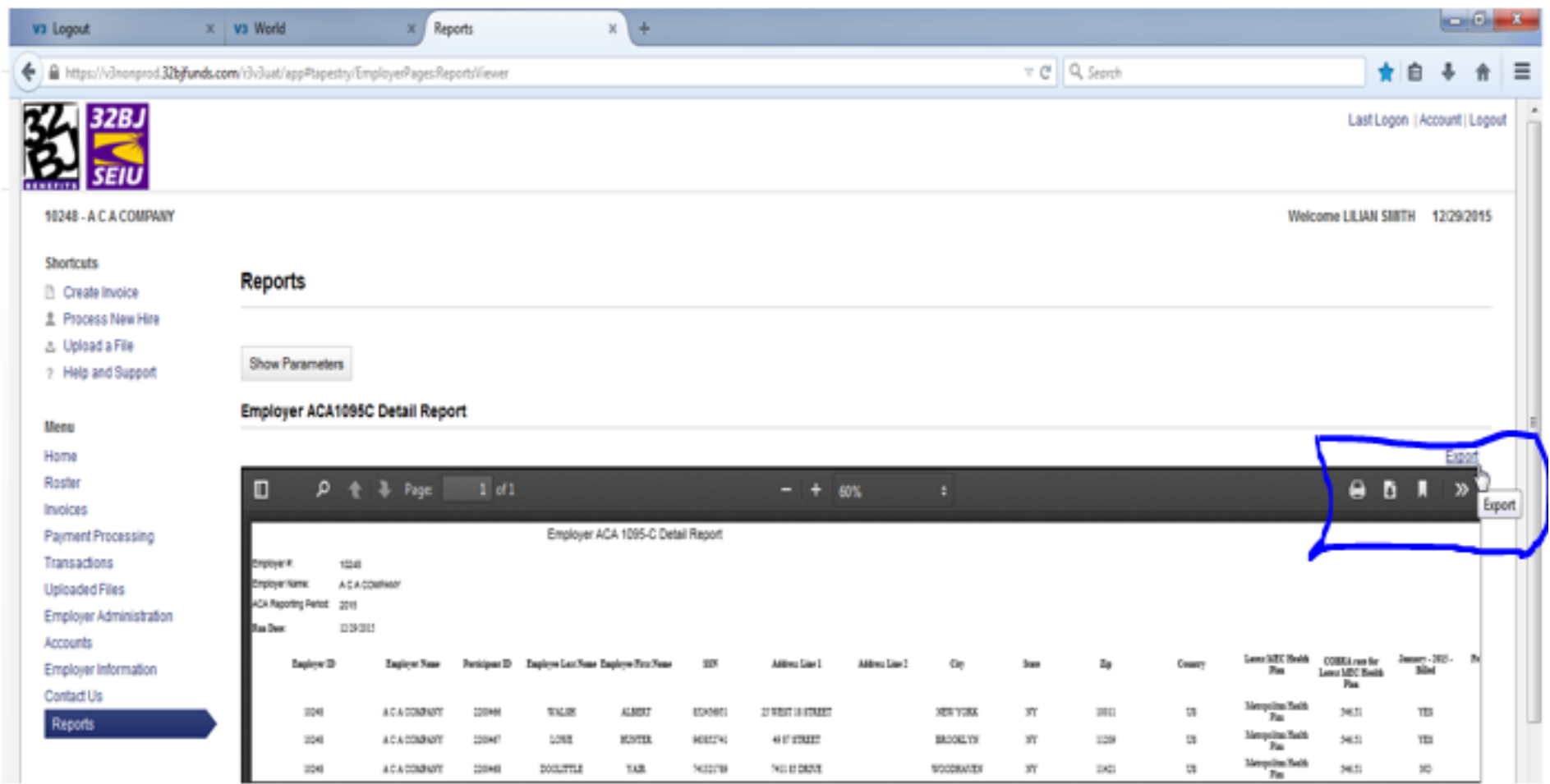

\*The report relies on the employer having entered all employee status changes in ESS by the time the report is run. Also, for those contracts that require the employer to report contributable hours, this information must be entered and saved in the invoice for every month of the calendar year including December, otherwise the report will not be accurate.

*Step 4***:** In the following window select **Export to Csv** (Please select **Csv format ONLY).**

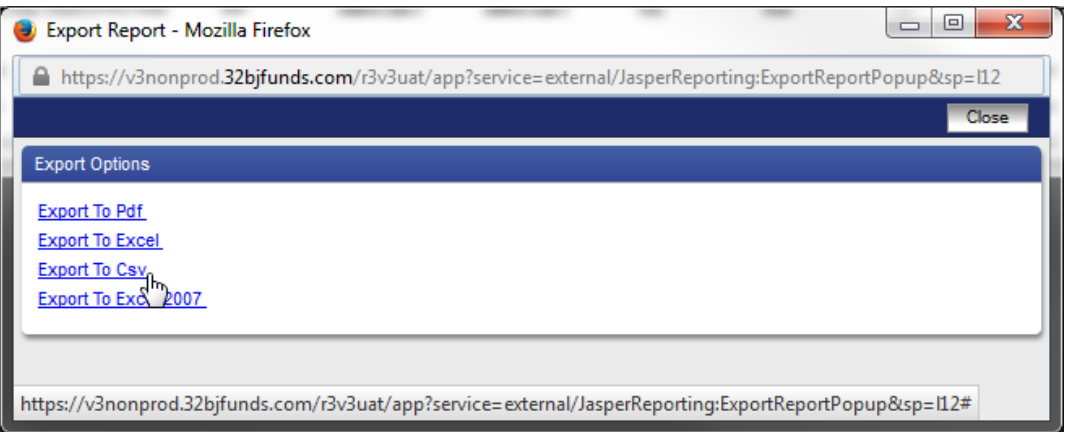

*Step 5*: You can open or save the file that you are exporting by checking off "Open with" or "Save File"

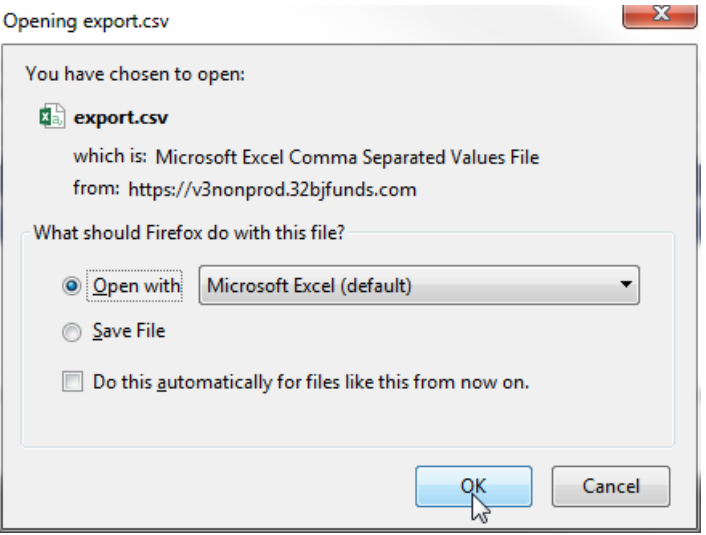

\*The report relies on the employer having entered all employee status changes in ESS by the time the report is run. Also, for those contracts that require the employer to report contributable hours, this information must be entered and saved in the invoice for every month of the calendar year including December, otherwise the report will not be accurate.

**Step 6:** Your report data will appear in the following format.

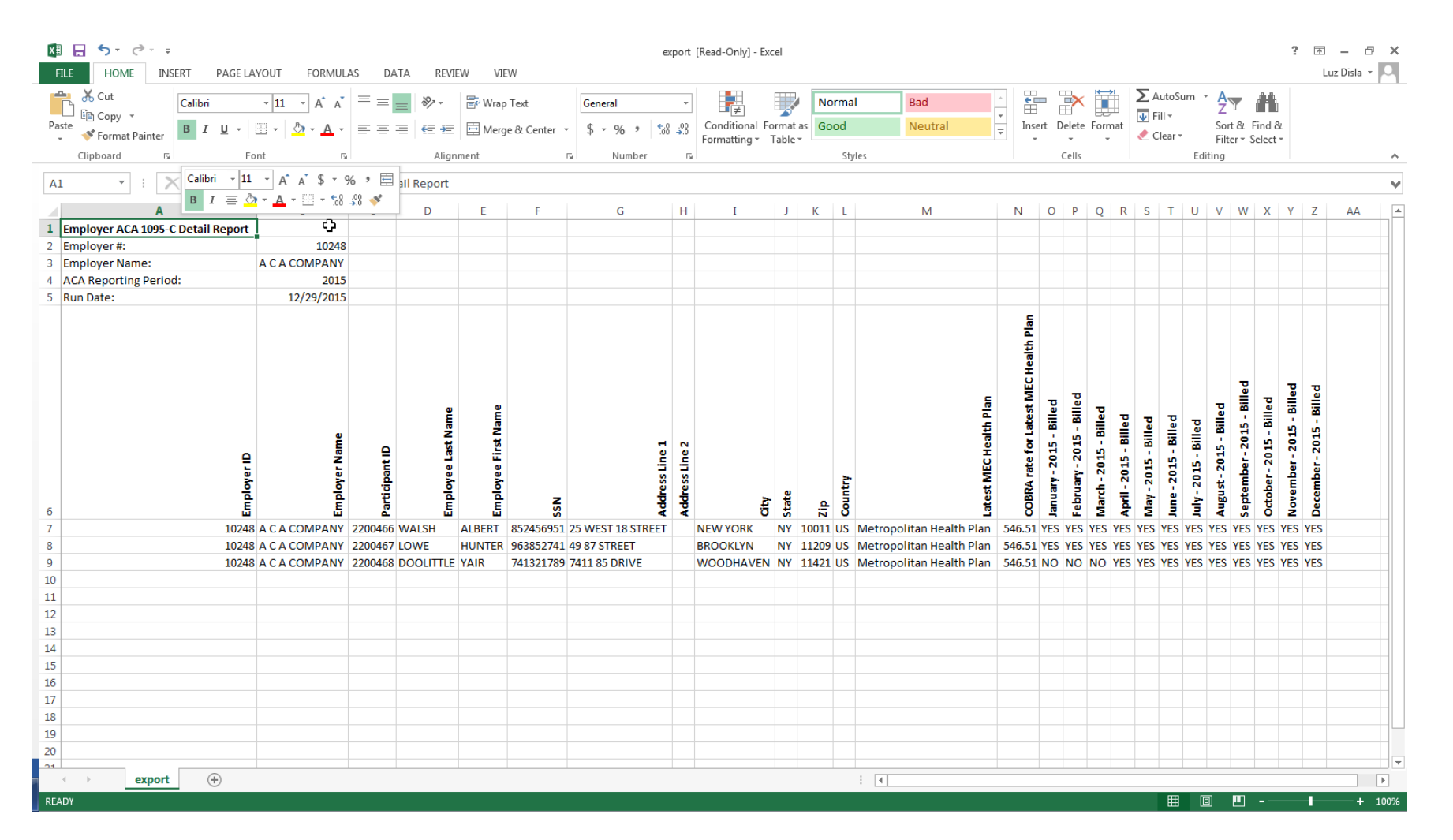

\*The report relies on the employer having entered all employee status changes in ESS by the time the report is run. Also, for those contracts that require the employer to report contributable hours, this information must be entered and saved in the invoice for every month of the calendar year including December, otherwise the report will not be accurate.

# THANK YOU!

\*The report relies on the employer having entered all employee status changes in ESS by the time the report is run. Also, for those contracts that require the employer to report contributable hours, this information must be entered and saved in the invoice for every month of the calendar year including December, otherwise the report will not be accurate.